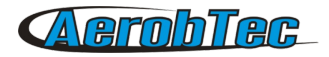

# AerobTec Altis v4

# Speicher und Wettbewerbhöhenmesser mit Telemetrie

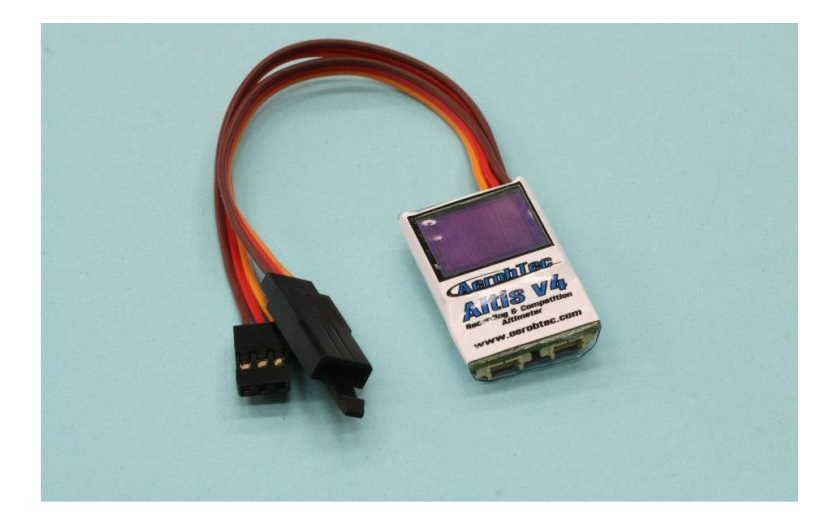

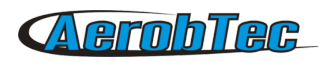

# **Inhaltsverzeichnis**

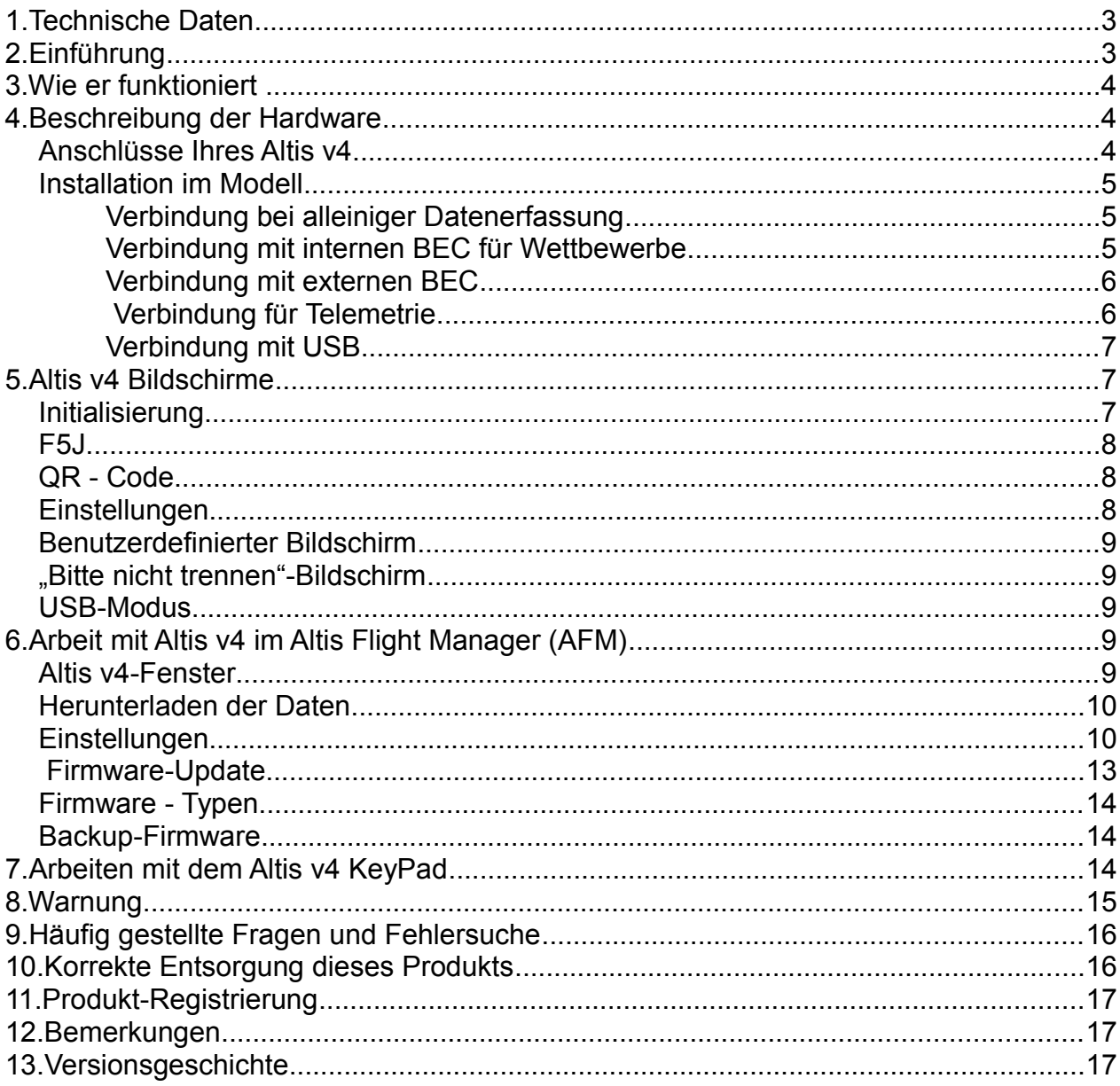

# 1. Technische Daten

- Speicher: 3,9 MB (Aufnahme und Speicherung über mehr als 15 Stunden mit 0,1 s Abtastrate , Protokollierung von Höhe, Spannung, Temperatur, Gashebel)
- Abtastrate: 0,1 25,5 s (wählbar in 0,1 s -Schritten)
- Abmessungen: 20 x 33 x 6,5 mm Kabellänge ca. . 10cm
- Gewicht: 8g mit JR-Kabel
- Spannungsbereich: 4 12.6V
- Protokollierung (logging):
	- Höhe
	- Spannung
	- Temperatur
	- Ein-und Ausgang für Drossel
- Entspricht allen bestehenden Wettbewerbsregeln (FAI F5J , ALES, etc.)
- Aufzeichnungen mehrere Motorlaufphasen pro Flug
- OLED -Display (konfigurierbarer Bildschirm)
- Telemetrie-Unterstützung für Jeti Duplex EX ® und Multiplex ® M -Link
- Firmware upgradefähig
- AerobTec Altis Flight -Manager-Software für Windows (AFM)

# 2. Einführung

Der AerobTec Altis v4 ist ein barometrischer Höhenmesser, der speziell die Höhe von RC-Flugmodellen während des Fluges erfasst, mit zusätzlichen Funktionen für Wettbewerbe versehen ist und Telemetrie-Unterstützung aufweist. Das Gerät weist sehr kleine Abmessungen auf und hat ein geringes Gewicht.

Der Altis v4 erfasst Änderungen des Luftdrucks, die durch Höhenänderungen des Flugmodells verursacht werden. Die Höhe wird dann durch die Druckdaten ermittelt und im internen Speicher des Gerätes gespeichert. Sie können den Altis v4 über USB mit einem Personal Computer mit Windows-Betriebssystem (XP oder höher) verbinden. Das Programm der verfügbaren Software liest nicht nur die Informationen aus dem Gerät und speichert sie im Computer in verschiedenen Formaten, sondern kann auch die Informationen in einer fortschrittlichen Grafik darstellen und die Fluginformationen in vielen anderen Möglichkeiten verarbeiten.

Dieser Höhenmesser weist Funktionen auf, die auf den FAI F5J und Höhenbegrenzungs-Wettbewerbs-Regeln (ALES ) basieren , so dass er für solche Wettkämpfe auch eingesetzt werden kann. Das Gerät und die Software weisen noch einige ergänzende Funktionen auf, wie Messung von Temperatur, Drosselstellung oder Spannung, sowie Aufzeichnung der erflogenen Daten.

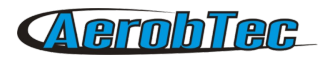

## 3. Wie er funktioniert

Das Altis v4 verwendet einen modernen, schnellen , digitalen Drucksensor, der sehr kleine Druckunterschiede erfasst. Das bewirkt, dass Höhenunterschiede geringer als 0,5 m mit einer Abtastrate von kürzer als 0,1 Sekunde ermittelt werden. Da sich der atmosphärische Druck im Laufe der Zeit verändert, können diese Änderungen Ihrer Messwerte beeinflussen. Aus diesem Grund können Langzeitmessungen nicht präzise genug erfasst werden. Für kurzfristige Flüge jedoch, wie sie üblich sind bei RC-Flugmodellen, werden die Daten sehr genau erfasst. Die gemessene Höhe wird in dem inneren Speicher des Gerätes, der eine hohe Kapazität aufweist, erfasst. Die mögliche Registrierungszeit beträgt ungefähr 15 Stunden bei der schnellsten Abtastrate (0,1 s).

Sobald der Altis v4 an die Stromversorgung angeschlossen ist, wird er in den ersten 3 Sekunden initialisiert. Während der Initialisierung wird die Referenzhöhe und die Nullstellung des Drosselhebels gemessen. **Hinweis: Es ist notwendig, dass der Gashebel Ihres Senders in dieser Phase unbedingt in der Nullstellung bleibt. Es wird empfohlen, die Anfangshöhe vor jedem Flug durch Aus-und wieder Einschalten der Energieversorgung festzusetzen.**

## 4. Beschreibung der Hardware

#### Anschlüsse Ihres Altis v4

Ihr Altis v4 hat 5 Anschlüsse. Sie sind in Abb. 1gezeigt.

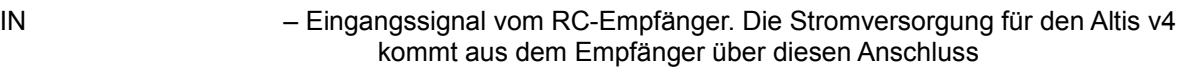

- OUT Ausgangssignal an den ESC (Electronic Speed Control) (Drehzahlsteller)
- USB micro Verbindet den Altis v4 über USB an einen Computer
- COM A, COM B Molex Stecker für die Verbindung eines mit Telemetrie ausgestatteten

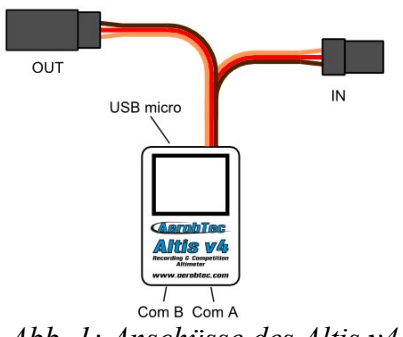

Empfängers sowie für zukünftige zusätzliche Funktionen

*Abb. 1: Anschüsse des Altis v4*

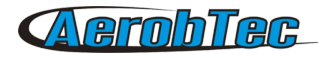

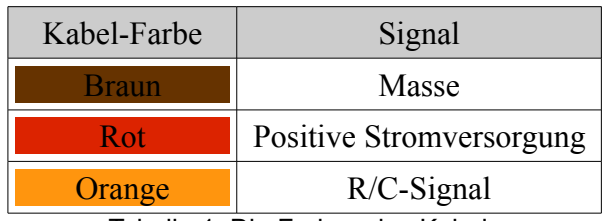

<span id="page-4-1"></span>Tabelle 1: Die Farben des Kabels

#### Installation im Modell

Da der Altis v4 den Atmosphärendruck für seine Messungen heranzieht, ist es notwendig, dass das Gerät einen offenen Zugang zur Außenatmosphäre hat. Es darf also nicht vollständig im Rumpf oder in einer Box verschlossen werden. Da die meisten Flugmodelle aber nicht vollständig abgedichtet sind, ist es meist nicht notwendig, spezielle Anpassungen für die Installation vorzunehmen. Der Altis v4 kann einfach in den freien Raum des Rumpfes gebracht werden.

Wenn das Gerät außerhalb des Flugzeugs montiert wird, muss der Standort sorgfältig überdacht werden. Das Gerät muss außerhalb vom Propeller-Luftstrom montiert werden. Vermieden werden muss auch, dass Ihr Altis so befestigt wird, dass er während des Betriebs zu heiß werden könnte.

#### Verbindung bei alleiniger Datenerfassung

Wenn der Altis v4 lediglich für die Aufzeichnung von Daten verwendet wird, schließen Sie das Gerät an einen freien Empfängerkanal wie in [Abb. 2](#page-4-0) gezeigt an (weibl. Stecker). Die Polarität, wie in Tabelle 1 gezeigt, muss berücksichtigt werden.

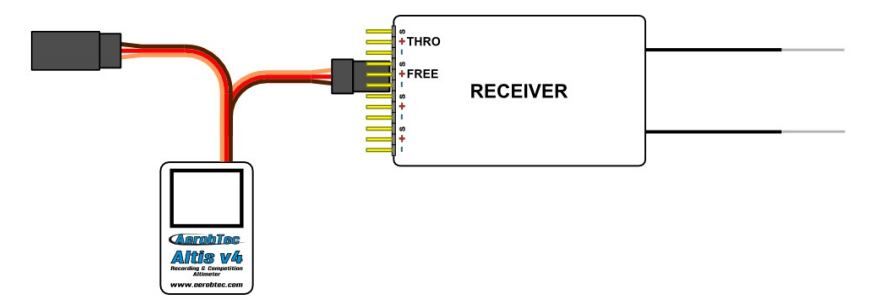

<span id="page-4-0"></span>*Abb. 2: Verbindung bei alleiniger Datenerfassung (FREE – ein Freier Kanal)*

#### Verbindung mit internen BEC für Wettbewerbe

Für den Wettbewerbseinsatz (wie F5J FAI , ALES, etc.) muss das JR-Eingangskabel des Altis v4 (weibl. Stecker) an den Empfänger, und der männl. Stecker an das das ESC-Kabel angeschlossen werden, siehe [Abb. 3.](#page-5-0) Wie in [Tabelle 1](#page-4-1) gezeigt, ist die Polarität des Kabels zu beachten.

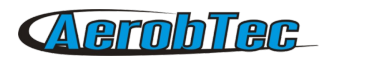

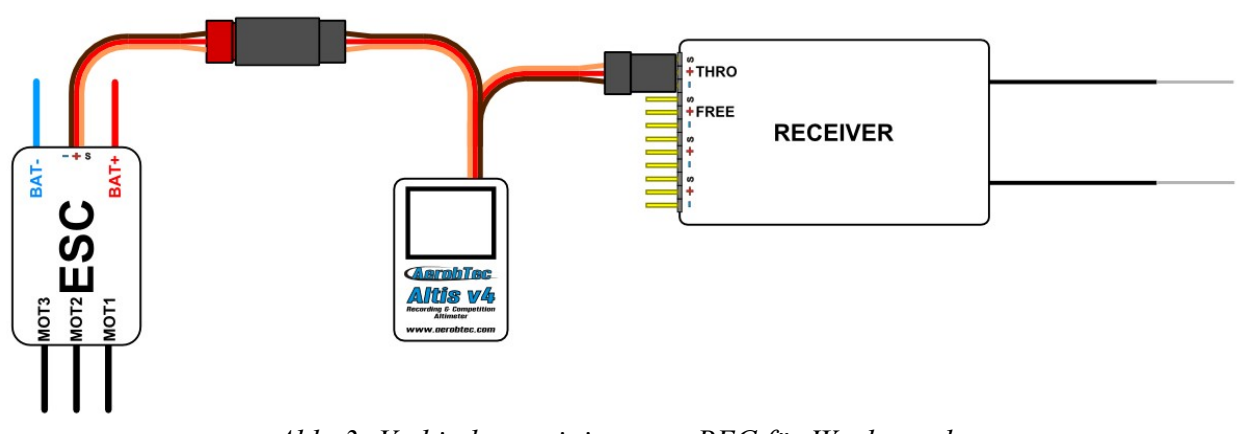

<span id="page-5-0"></span>*Abb. 3: Verbindung mit internen BEC für Wettbewerbe*

#### Verbindung mit externen BEC

Wenn Sie eine separate Stromquelle für Ihren Empfänger oder ein BEC (Battery-Eliminator-Circuit) verwenden, sollten Sie sicher dafür sorgen, dass die Spannungsquelle des ESC und die des Altis v4 getrennt sind. Dies wird erreicht durch das Abtrennen des roten Kabels vom ESC-Stecker. Dies ist in der Regel nicht notwendig beim Einsatz eines Opto-ESC. Das abgetrennte rote Kabel muss isoliert werden, um sicherzustellen , dass es keine Kurzschlüsse oder andere Probleme verursacht, siehe [Abb. 4.](#page-5-1)

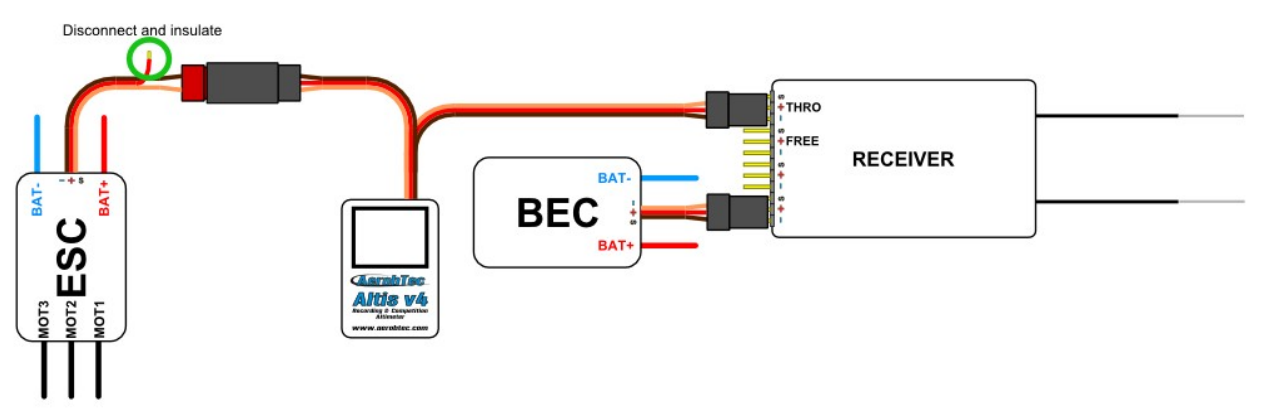

<span id="page-5-1"></span>*Abb. 4: Verbindung mit externen BEC*

#### Verbindung für Telemetrie

Einige Fernsteuersysteme halten Telemetriefunktionen vor. Diese Funktionen ermöglichen die drahtlose Übertragung von bestimmten Daten aus dem Flugmodell während des Fluges und zeigt sie auf Ihrem Sender-Bildschirm oder auf einen Extra-Monitor. Dafür hat der Altis v4 einen COM-A- und einen COM-B-Stecker . Verwenden Sie ein Molex/JR-Telemetrie-Kabel (separat erhältlich), um Ihren Altis v4 mit dem Telemetrie-Eingang des Empfängers zu verbinden. Siehe [Abb. 5.](#page-6-0)

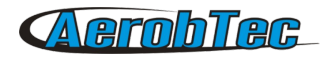

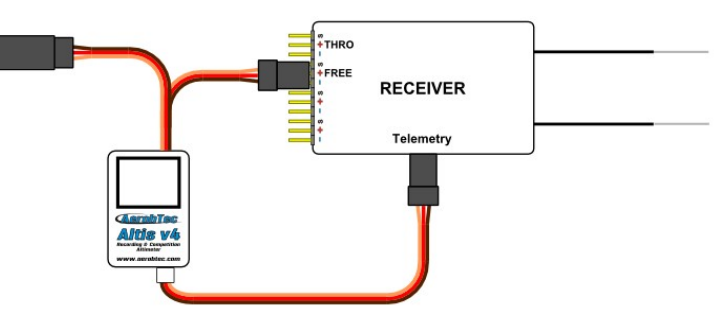

<span id="page-6-0"></span>*Abb. 5: Verbindung für Telemetrie*

#### Verbindung mit USB

Wenn Sie Ihre aufgezeichneten Daten auf einen Computer übertragen oder wenn Sie die Einstellungen Ihres Altis v4 ändern möchten, verbinden Sie den Altis v4 über ein Standard-Micro-USB-Kabel (separat erhältlich) mit einen Computer mit dem Betriebssystem Windows XP (oder neuer ), siehe [Abb. 6](#page-6-1) . Wenn Sie Ihren Altis v4 zum ersten Mal mit dem Computer verbinden, werden die Treiber automatisch installiert. Sie müssen das Altis Flight Manager-Programm installiert haben, um alle gespeicherten Daten in Ihrem Computer anzeigen und Änderungen Ihrer Einstellungen vornehmen zu können.

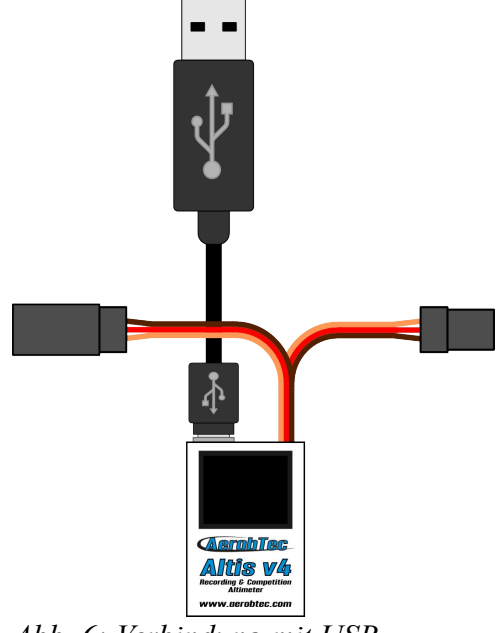

<span id="page-6-1"></span>*Abb. 6: Verbindung mit USB*

## 5. Altis v4 Bildschirme

Der Altis v4 ist mit einem OLED-Display mit großer Sichtbarkeit auch im Sonnenlicht ausgestattet. Wenn Sie das Gerät verwenden, werden mehrere Bildschirme angezeigt. Diese Bildschirme sind in [Abb. 7](#page-8-0) aufgeführt.

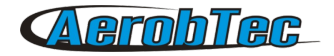

#### Initialisierung

Wenn Sie das Gerät mit dem Flugmodell verbinden, informiert Sie der Altis v4 über die 3 Sekunden dauernde Initialisierungsphase durch Darstellung des Initialisierungs-Bildschirms. Dieser Bildschirm zeigt auch die Firmware-Version und die Seriennummer

Ihres Gerätes an. Wenn dieser Bildschirm erscheint, darf die Verbindung mit dem Altis v4 nicht getrennt werden.

#### F5J

Dieser Bildschirm zeigt die Firmware-Version und die F5J Höhe, wie von den FAI F5J Regeln festgelegt. Die F5J-Höhe wird durch 3 + 1-stellige Zahlen angezeigt. Wenn kein F5J erkannt wird oder der Motor erneut gestartet wurde, werden auf dem Bildschirm drei Striche - - - . - gezeigt.

#### QR - Code

Dieser Bildschirm zeigt die erreichte F5J-Höhe in Form eines QR-Code. Mit diesem Code können die aufgezeichneten Ergebnisse automatisch durch eine Wettbewerbs-Software ausgelesen werden. Beachten Sie, dass diese Anwendung für die Firmware 1.5 geplant ist.

#### **Einstellungen**

Dieser Bildschirm zeigt die Basis-Einstellungen für den Wettbewerb direkt nach der Initialisierung, wie z. B. Änderungen von Zeit und Höhe, Restart des Motors, neuer Wettbewerbsbeginn und auch die F5J Höhe.

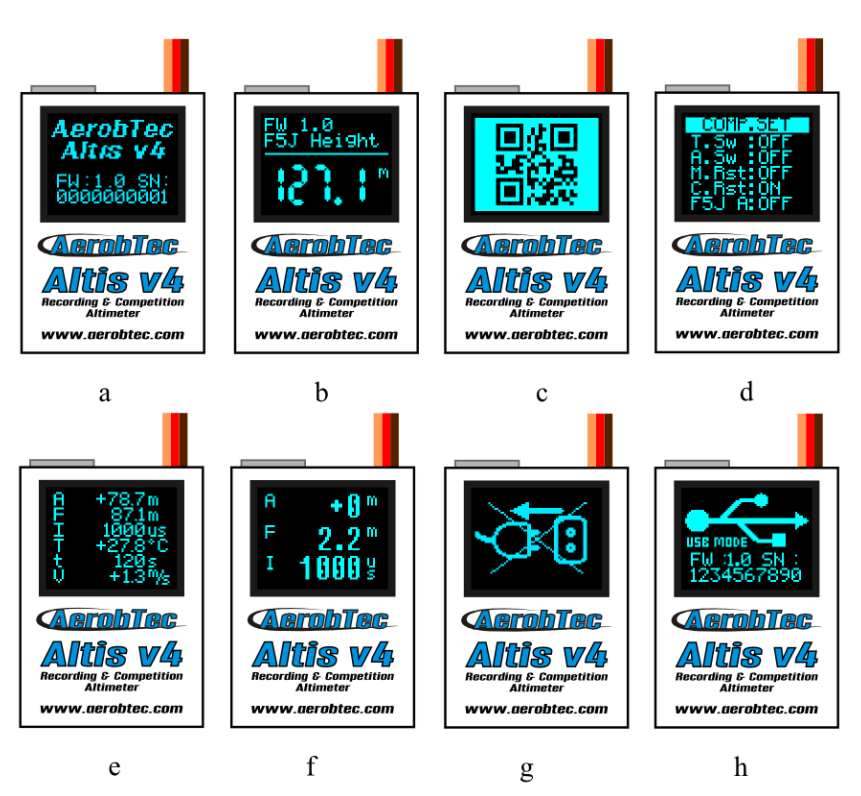

<span id="page-8-0"></span>*Abb. 7: Verschiedene Bildschirme : a) Initialisierung b) F5J c ) QR -Code d ) Einstellungen e) Benutzerdefinierter Bildschirm mit 6 Zeilen e) Benutzerdefinierter Bildschirm mit 3 Zeilen f) Hinweis, dass keine Trennung des Systems erfolgen darf g ) USB-Modus*

#### Benutzerdefinierter Bildschirm

In diesem Fenster können Sie wählen, welche Informationen Sie gerne auf dem Bildschirm angezeigt haben wollen. Es gibt eine Version mit 6 und eine mit 3 Zeilen.

#### "Bitte nicht trennen"-Bildschirm

Beim Datenlogging gibt es Zeiten, in denen es gefährlich sein kann, das Gerät abzutrennen. Wenn der Altis v4 zu diesen Zeiten getrennt wird, besteht die Gefahr, alle Ihre Daten zu verlieren. Dies wird angezeigt durch die Darstellung "Do not disconnect screen" (Bitte den Bildschirm nicht trennen). Trennen Sie das Gerät also nicht, wenn Sie diesen Bildschirm sehen! Es wird auch nicht

empfohlen, das Gerät während der Initialisierung zu trennen.

#### USB-Modus

Wenn Sie Ihren Altis v4 mit einem Computer verbinden, stoppt das Gerät seine Wettbewerbs- und Logging-Funktion und überträgt die Daten an den Computer. Diese Daten werden vom USB-Modus-Bildschirm angezeigt.

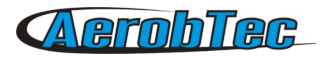

# 6. Arbeit mit Altis v4 im Altis Flight Manager (AFM)

Der AerobTec Flight Manager (AFM ) ist eine PC-Anwendung für Windows, die Ihnen ermöglicht, den Altis v4 mit anderen Geräten, die von AerobTec hergestellt wurden zu verbinden und die Flugdaten weiter zu verarbeiten.

Der Altis Flight Manager kann von http://www.aerobtec.com/support/download/heruntergeladen werden.

Hinweis: Es gibt eine separate Anleitung für AFM. Die folgenden Seiten geben eine Beschreibung, wie ein setup für den Altis v4 nach Ihren Bedürfnissen vorgenommen werden kann.

Um das Gerät zu verbinden, klicken Sie auf das Tool -> Device oder auf den Geräte-Icon in der Symbolleiste. Ein Fenster wird angezeigt, siehe [Abb. 8,](#page-9-0) wählen Sie Altis v4 . AFM verbindet sich dann automatisch mit Ihrem Altis v4. Wenn mehr als nur ein Altis v4-Gerät an den Computer angeschlossen ist, werden Sie aufgefordert zu wählen, welches Sie anschließen möchten. Wenn die Verbindung erfolgt ist, werden die Altis v4 Bildschirmfenster angezeigt.

<span id="page-9-0"></span>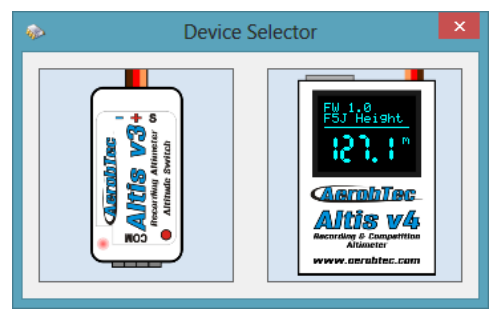

*Abb. 8: Das Fenster zum wahlen des Geräts*

#### Altis v4-Fenster

Es gibt zwei Teile des Fensters. Der obere Teil zeigt allgemeine Informationen über das Gerät – seine Firmware-Version, die Seriennummer und der verwendete Speicher. Der untere Teil des Fensters wird für die Einstellungen verwendet.

#### Herunterladen der Daten

Um auf die aufgezeichneten Daten aus Ihrem Altis v4 zu zu greifen, verwenden Sie die Schaltfläche Download data(Daten herunterladen). Sobald die Daten heruntergeladen sind, können Sie das Geräte-Fenster schließen und mit den Daten arbeiten.

#### **Einstellungen**

Es gibt zahlreiche Konfigurationsmöglichkeiten für den Altis v4. Sie können Ihren Altis v4 nach Ihren Bedürfnissen einrichten. Dies erfolgt durch Klick auf die Registerkarte settings im unteren Teil des Fensters.

Es gibt mehrere Registerkarten:

**Logging-settings** [\(Abb. 9\)](#page-10-0) - Hier können Sie einstellen, wie Sie die Flugparameter in Ihrem Gerät speichern möchten. Der Grundparameter Sample time (Abtastrate) bestimmt,in welchem Zeitabstand die Parameter protokolliert werden sollen.

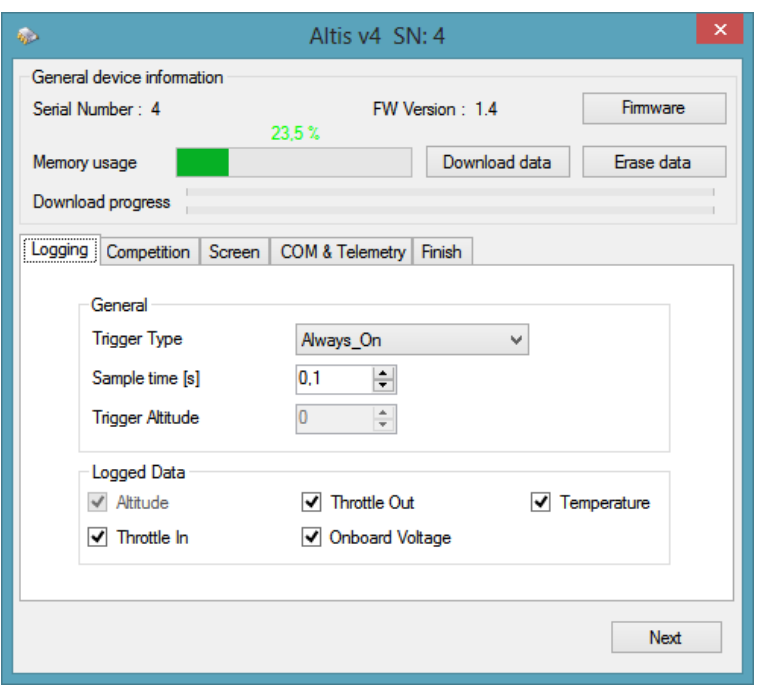

#### <span id="page-10-0"></span>*Abb. 9: Einstellungen zur Protokollierung*

Sie können einstellen, welche Parameter Sie registrieren möchten: Höhe, Temperatur des Altis v4 (Anmerkung: die Temperatur des Gerätes ist normalerweise einige Grad wärmer als die Umgebung) , Eingang- (PWM-Signal des RC-Systems) und Ausgangssignal der Drossel (Signal an ESC), Spannung (von der der Altis v4 versorgt wird). Beachten Sie, je mehr Parameter Sie anmelden um so kürzer ist die Speicherzeit, da mehr Speicherplatz gebraucht wird. Allerdings gibt es ausreichend Speicherplatz, um etwa 15 Stunden zu speichern, trotz Einloggens fast aller verfügbarer Parameter, mit einer Abtastrate von 0,1 Sekunde. Mit verschiedenen Einstellungen können Sie Daten bis zu mehreren Tagen registrieren. Sie können auch einen Trigger-Typ auswählen, der bestimmt, wann Ihr Gerät die Aufzeichnung startet.

Folgende Optionen sind wählbar:

- Always on die Datenerfassung beginnt, sobald das Gerät initialisiert ist
- RC trigger wenn der Altis v4 mit einem Empfänger-Kanal verbunden ist, der durch einen Schalter des Senders aktivert wird. Das logging beginnt, wenn durch Kippen dieses Schalters dieser Kanal aktiviert wird. Beachten Sie, dass diese Option nicht für einige der Wettbewerbs-Einstellungen verfügbar ist.
- Altitude trigger –Das Gerät startet die Aufzeichnung, sobald das Flugmodell eine bestimmte Höhe erreicht hat. Es ist möglich, die von Ihnen gewünschte Höhe einzustellen.

**Competition settings** (**Wettbewerbs - Einstellungen**)[\(Abb. 10\)](#page-11-0) – Es gibt mehrere vorprogrammierte Standard-Wettbewerbs- Einstellungen. Sie können eine solche einfach aus er Liste der Wettbewerbs-Typen auswählen. Dies ermöglicht die Wahl der richtigen Werte aller notwendigen Parameter. Natürlich können Sie die Parameter nach Ihren Bedürfnissen anpassen. Zum Beispiel können Sie den Motor einoder ausstellen, sobald eine bestimmte Höhe oder eine bestimmte Motorlaufzeit erreicht ist.

Of course, you can customize the parameters according to your needs. For example, you can set a motor switch at certain altitude or at certain time.

Am unteren Rand der Registerkarte settings(Einstellungen) gibt es Sicherheits- und Trainingseinstellungen. Die Einstellung • Allow Emergency Motor Onweist folgende Funktionen auf:

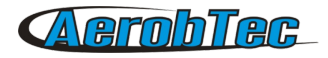

Bei einigen Wettbewerben ist es nicht erlaubt, den Motor während des Fluges wieder an zu stellen. Sie mögen jedoch wollen, dass der Motor in einer Notsituation doch wieder angestellt werden kann. Der Benutzer kann wählen, ob dies ermöglicht wird oder nicht.

Wenn der Motor im Notfall dann eingeschaltet wird, beginnt der Altis v4 wieder, die F5J-Höhe aufzuzeichnen, was in der Flug-Grafik dargestellt wird.

Manchmal, während des Trainings, ist es nicht praktisch, Ihren Altis v4 zurückzusetzen,wenn nach einer Landung ein neuer Flug begonnen wird. In diesem Fall gibt es die Option:

• Allow Competition Restart. Das Gerät verhält sich dann so, als ob es gerade initialisiert wurde (nur für die Wettbewerbs - Einstellungen ), sofern die Höhe von 8 m unterschritten wird.

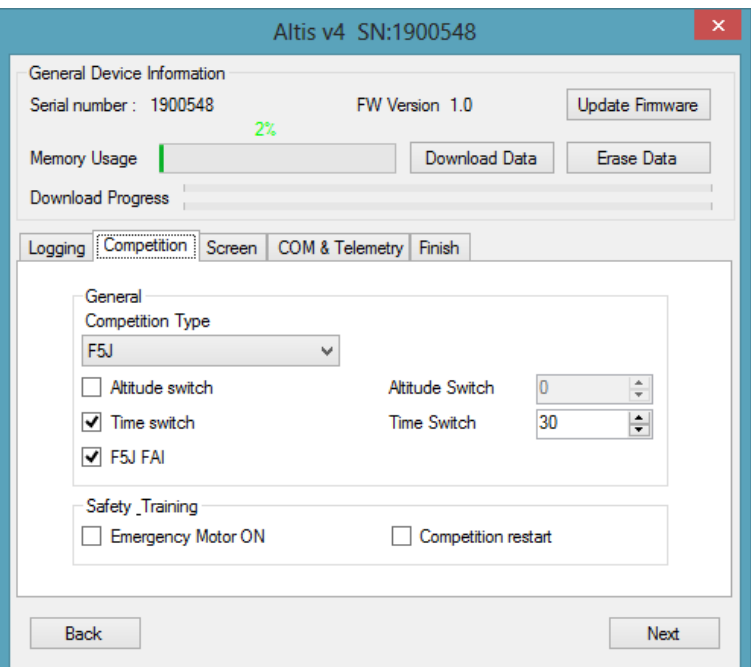

<span id="page-11-0"></span>*Abb. 10: Wettbewerbs - Einstellungen*

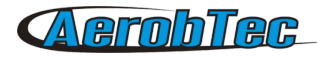

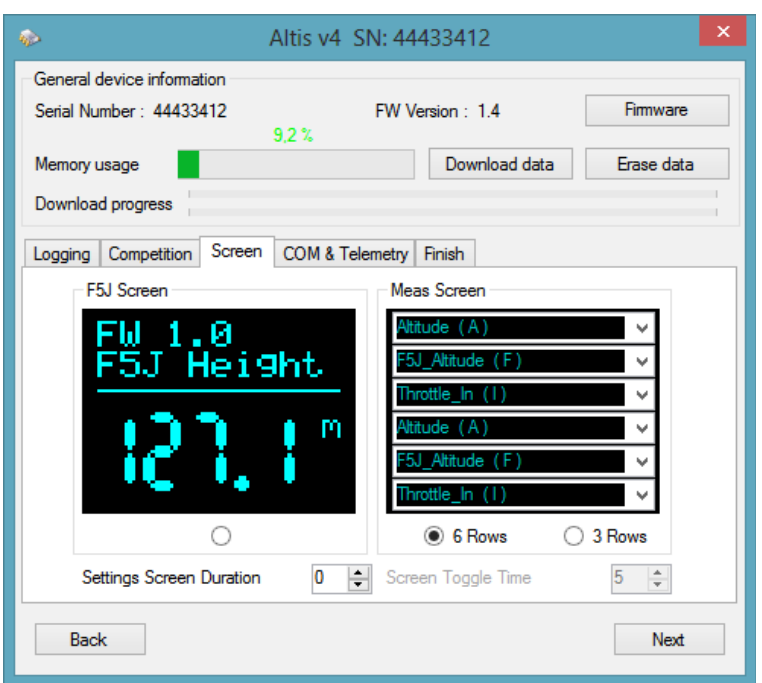

<span id="page-12-0"></span>*Abb. 11: Bildschirmeinstellungen*

Hinweis : Es gibt mehrere Arten von Firmware. Einige Firmware-Typen ermöglichen nicht, bestimmte Einstellungsänderungen vorzunehmen. Mehr Informationen erhalten Sie im Kapitel über Firmware-Typen.

**Screen (Bildschirm)** [\(Abb. 11\)](#page-12-0) – Ihr Altis v4 hat ein OLED-Display. Es gibt mehrere Bildschirme, die auf dem Display angezeigt werden können. Sie werden im Kapitel Altis v4 Bildschirme beschrieben (siehe Kapitel 5). Im Register Screens tabkönnen Sie wählen zwischen dem F5J Bildschirm oder dem Benutzerdefinierten-Bildschirm, wo 3 oder 6 Textzeilen angezeigt werden können. Die angezeigten Parameter können Sie für jede Zeile wählen.

**Com A/B ports** [\(Abb. 12\)](#page-13-0) – Sie können eine Funktion für den ausgewählten Port zuweisen. Derzeit gibt es die Telemetrie Optionen. Diese Ports werden für andere zukünftige Nutzungen vorbehalten.

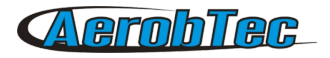

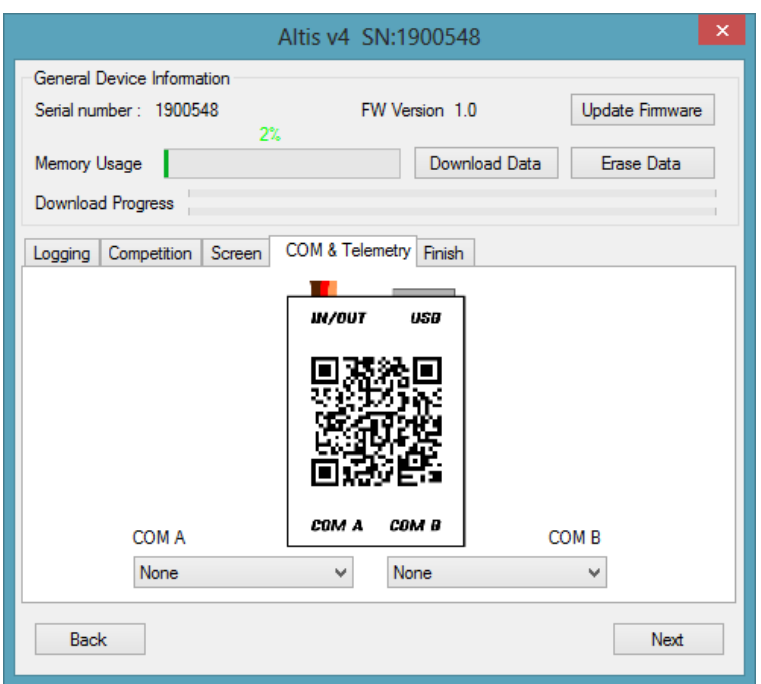

<span id="page-13-0"></span>*Abb. 12: Einstellungen für COM A / COM B und Telemetrie*

#### Firmware-Update

Wenn Ihr Computer mit dem Internet und AFM mit Ihrem Altis v4 verbunden ist, vergleicht AFM die Firmware-Version Ihres Altis v4 mit der neuesten derzeit verfügbaren Firmware und bietet ein update für die neueste Firmware an. Um die Firmware zu aktualisieren, klicken Sie auf die Schaltfläche OK, wenn AFM Ihnen diese Option anbietet, oder Sie aber Sie klicken auf den Button Update-Firmware (Abb. 12) im Hauptfenster des Altis v4. Im Update Firmware-Fenster ([Abb. 13\)](#page-14-0) können Sie die Firmware aktualisieren. Wenn Sie eine Firmware-Version wählen möchten, die nicht in der Liste ist, können Sie eine aus einer Datei wählen.

Wenn Sie die Firmware auswählen, klicken Sie auf die Schaltfläche update. Die neue Firmware wird dann für die Aktualisierung im Altis v4 vorbereitet. Entfernen Sie Ihre Altis v4 vom USB und schließen Sie es wieder an, wenn Sie dazu aufgefordert werden. Dann beginnt Update-Prozess, der bis 2 Minuten dauert.

Sobald die neue Firmware aktualisiert ist, sollte der Altis v4 als logisches Laufwerk in Ihrem Computer erscheinen (Beispiel als F:).

Zuvor keinesfalls den Altis v4 vom Computer trennen. Wenn die Aktualisierung abgeschlossen ist, können Sie Ihren Altis v4 erneut mit dem AFM verbinden.

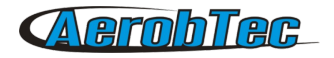

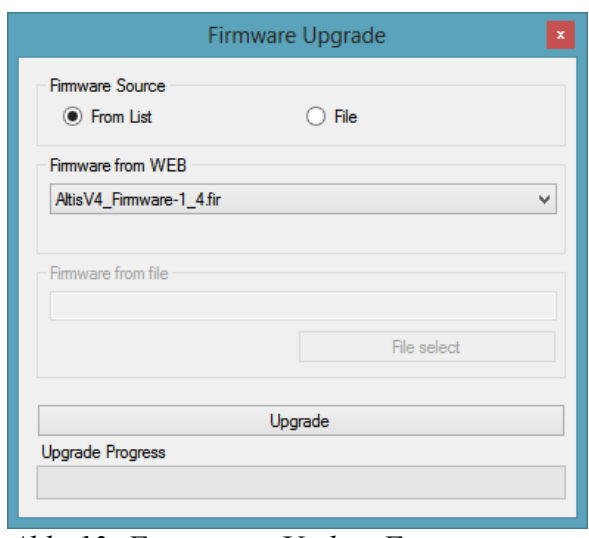

<span id="page-14-0"></span>*Abb. 13: Firmware - Update Fenster*

#### Firmware - Typen

Hinweis : Es gibt zwei Firmware-Arten. Eine von ihnen ist mit " F5J " bezeichnet. Diese Firmware erfüllt exakt die FAI F5J-Wettbewerbsregeln, wobei keine anderen Optionen erlaubt sind. Die mit "Standard" bezeichnete Firmware erlaubt mehr Änderungen der Einstellungen, einschließlich Einstellungen für F5J Wettbewerbe. Empfohlen wird dieser Firmware-Typ für Training und normalen Flugbetrieb. Allerdings wird die Verwendung dieser Art der Firmware bei bestimmten Wettbewerben nicht erlaubt. Der Firmware-Typ wird vom Veranstalter des Wettbewerbs festgelegt.

#### Backup-Firmware

Wenn das Update der Firmware fehlschlägt, oder wenn der Prozess unterbrochen wird, versucht das Gerät, die Firmware erneut zu aktualisieren bis der Prozess erfolgreich ist. Sobald Sie fertig sind, wird Ihr Altis v4 im Computer wieder als USB-Wechseldatenträger erscheinen.

Wenn dies nicht der Fall oder wenn der erste Start der neuen Firmware nicht über USB erfolgt, wird eine Sicherheitsfunktion aktiviert und eine Backup-Firmware auf Ihren Altis v4 geschrieben.

Hinweis: Es gibt keinen Hinweis auf dem Bildschirm für diesen Zustand und der Bildschirm bleibt leer. In diesem Fall folgen Sie den Firmware-Update-Anweisungen, um eine neue, gültige Firmware zu erhalten.

## 7. Arbeiten mit dem Altis v4 KeyPad

[Abb. 14](#page-15-1) zeigt die externe Altis v4 Tastatur. Das KeyPad wird verwendet, um die Haupteinstellungen auf dem Flugplatz ohne Computer zu konfigurieren. Dazu ist der Altis Flight Manager in der Version 3.0.5 oder neuer, und die Firmware-Version 1.5 oder höher erforderlich. Die F5J Firmware 5.x das KeyPad nicht.

Um die Altis v4 Tastatur zu verwenden gehen Sie folgendermaßen vor:

- Schließen Sie es an COM A Port gemäß AAA an
- Konfigurieren Sie COM- A-Port zum KeyPod Modus gemäß AAA .
- Schalten Sie Altis v4 an, er funktioniert in normalen Weise, solange keine Tastatur angeschlossen ist.
- Wenn das KeyPad an den Altis v4 angeschlossen ([Abb. 15\)](#page-15-0) ist erkennt dieses automatisch die

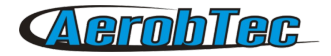

Tastatur und schaltet auf auf das

- Menu des Wettbewerbmodus um.
- Wechseln Sie die Menüpunkte durch die Seitennavigationstasten
- Ändern Sie die Werte mit den mittleren + und Tasten .
- Drücken Sie + und gleichzeitig bei dem jeweiligen Menüpunkt , wenn Sie diesen deaktivieren möchten (zum Beispiel
- Höhenschalter),
- Nachdem Trennung des KeyPads vom Altis v4, werden die Einstellungen automatisch im Altis v4 gespeichert.
- Starten Sie Ihren Altis v4 erneut, um die neuen Einstellungen zu verwenden

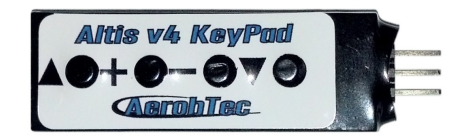

*Abb. 14: Altis v4 Keypad*

<span id="page-15-1"></span>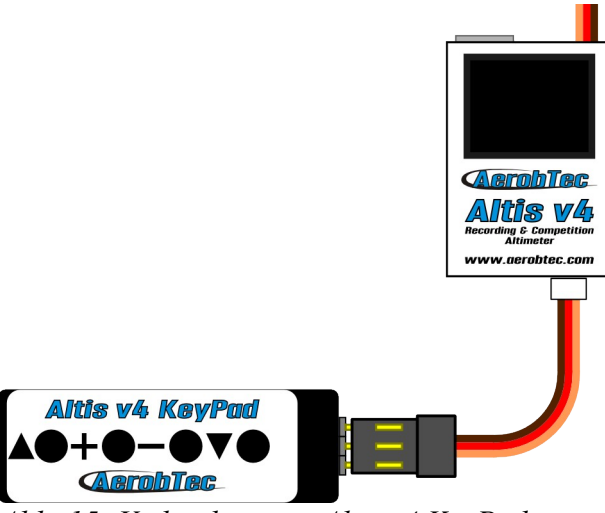

<span id="page-15-0"></span>*Abb. 15: Verbindung mit Altis v4 KeyPad*

# 8. Warnung

Es wird nicht empfohlen, die Stromversorgung Ihres gesamten Flugmodells über das Altis v4-Gerät zu versorgen, möglich ist es aber. Am besten verwendet man ein externes BEC oder eine separate Stromversorgung.

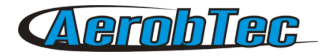

Beim Umgang mit dem Gerät, beim Verbinden oder Trennen, drücken Sie nicht auf die Anzeige und den Bereich darunter. Es wird empfohlen, den Altis v4 nur an den Seiten zu halten.

Montieren Sie den Altis v4 nicht auf Flugzeugkomponenten, die im Betrieb heiß werden könnten (ESC , Batterien) !

Berühren Sie den Altis v4 nicht mit einer Metalloberfläche, da dies zu Kurzschluss und zum Ausfall der RC-Anlage führen könnte.

Legen Sie den Altis v4 nicht in Wasser, Kraftstoff oder andere Flüssigkeiten!

Vor dem Flug mit dem Altis v4 immer einen Reichweitentest durchführen!

Wenn der Bildschirm Do not disconnect screenerscheint, darf die Verbindung mit dem Altis v4 nicht getrennt werden.

Es wird nicht empfohlen, eigene Dateien oder Verzeichnisse auf den Altis v4 zu schreiben, wenn er als Wechsellaufwerk in Ihrem Computer erscheint. Dies könnte zu Beschädigung oder Verlust von Daten auf dem Gerät führen.

## 9. Häufig gestellte Fragen und Fehlersuche

1. Nach update meines Altis v4 funktioniert er nicht mehr. Vorher war er OK.

Wahrscheinlich wurde die Aktualisierung der Firmware nicht in der richtigen Art und Weise vorgenommen. Verbinden Sie Ihren Altis v4 mit dem Computer und warten Sie. Innerhalb 30 bis 150 Sekunden sollte das Gerät auf dem PC als Laufwerk angezeigt werden. Wenn das Display nichts zeigt, ist wahrscheinlich ein Backup der Firmware aktiv und Sie sollten das Firmware- Update erneut durchführen. Während seiner Initialisierung sollte eine neue Firmware Version auf dem Display angezeigt werden. Wenn die neue Version aktiv ist, wurde das Update abgeschlossen. Ansonsten führen Sie das Update erneut aus. Bitte folgen Sie den Anweisungen auf dem Bildschirm während der Aktualisierung.

2. Ich sehe während eines Tests am Boden eine Zunahme der Höhenanzeige um mehrere Meter. Ist Altis v4 defekt?

Nein, der Luftdruck hängt vom Wetter ab. Manchmal kann sich die Höhe um mehrere Meter ändern. Weitere Ursache kann ein zu heißer Altis v4 sein. Legen Sie den Altis v4 nicht in die Nähe heißer Teile im Rumpf Ihres Modells.

3. Mein Altis v4 misst die F5J-Höhe, obwohl der Motor nicht gestartet wurde. Nach dem Einschalten ist die Höhe F5J verschwunden.

Dies könnte durch eine zu hohe Gas Null-Stellung (level) verursacht sein. In einem solchen Fall registriert der Altis v4 das Signal als "Motor eingeschaltet". Bitte überprüfen Sie die Nullstellung der Drossel in Ihrer Fernsteuerung, sie muss unter 1200μs eingestellt werden.

4. Wenn ich mit dem Altis v4 fliege und den Motor stoppe, bleibt er aber nicht stehen und läuft langsam weiter. Wenn ich ohne Altis v4 fliege, arbeitet die Motorbremse korrekt.

Versuchen Sie, feste Endpunkte auf Ihrem ESC festzulegen.

#### 10. Korrekte Entsorgung dieses Produkts

Am Ende seiner Lebensdauer sollte dieses Produkt nicht mit dem Hausmüll entsorgt werden. Um mögliche Schäden für die Umwelt oder die menschliche Gesundheit durch unkontrollierte

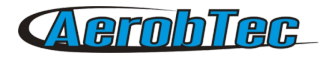

Abfallentsorgung zu verhindern, trennen Sie das Gerät bitte von anderen Abfallarten und recyceln Sie es, um die nachhaltige Wiederverwertung von Stoffen zu fördern. Private Nutzer sollten den Händler, bei dem das Produkt gekauft wurde, oder Behörden kontaktieren, um das Gerät auf umweltfreundliche Weise zu entsorgen.

Gewerbliche Nutzer sollten sich an ihren Lieferanten wenden und die Bedingungen des Kaufvertrages überprüfen.

Dieses Produkt sollte nicht mit anderem Gewerbemüll entsorgt werden.

## 11. Produkt-Registrierung

Wenn Sie das Produkt nicht direkt bei AerobTec gekauft haben, mailen Sie bitte die nachfolgenden Informationen an sales@aerobtec.com. Durch die Registrierung Ihres Produktes werden Sie über Updates und Benachrichtigungen informiert.

*Name:* 

*Adresse \*:*

*Land:* 

*Telefon \*:*

*E-Mail:* 

*Produkt:*

*Seriennummer des Produktes:*

*Kaufdatum:*

*Wo haben Sie das Produkt gekauft ? :*

\* Diese Angabe ist nicht obligatorisch

Eine alternative Möglichkeit besteht darin, sich bei http://www.aerobtec.com/support/products-registration/ zu registrieren

#### 12. Bemerkungen

- Das Handbuch basiert auf der Firmware-Version 1.4 und Flug Altis -Manager Version 3.0.4
- Hinweis Altis v4 wurde teilweise mit Atollic Truestudio ® entwickelt

## 13. Versionsgeschichte

Rev. 1.0 . ( April 2013 )

• Erste Veröffentlichung

Rev. 1.1. (Juli 2013)

- Aktualisierung aufgrund neuer Bildschirme
- Hinzugefügt häufig gestellte Fragen

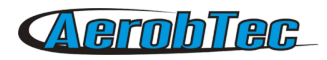

- Hinzugefügt korrekte Entsorgung
- Kleinere Änderungen

Rev. 1.2. (Januar 2014)

• Hinzugefügt Altis v4 KeyPad